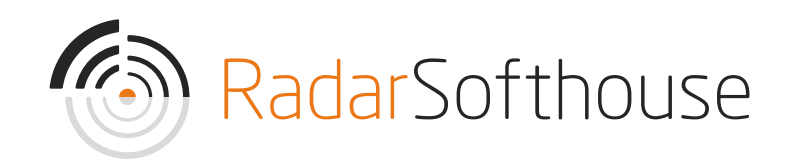

# Reepay Payment Extension

For Magento 2

Created by Radarsofthouse on February 21, 2019. Updated January 4, 2023.

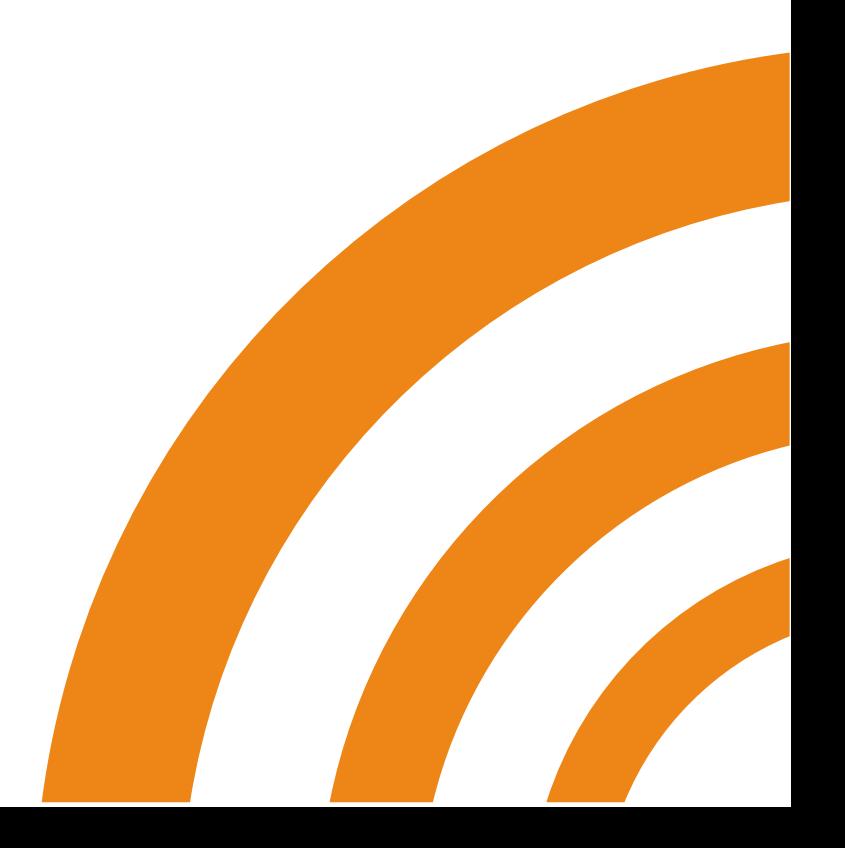

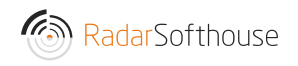

#### Introduction

Reepay Payment Extension is a Magento 2 payment extension for the Reepay Payment gateway, which can be found here [https://reepay.com/.](https://reepay.com/) Reepay Payment Extension will allow your Magento site to receive online payments using the most popular payment methods such as Mastercard, Visa, Visa Electron, Maestro, Dankort, Visa Dankort, MobilePay, ViaBill, Forbrugsforeningen and more.

DISCLAIMER: By downloading and installing the extension you accept that any use is on your own responsibility.

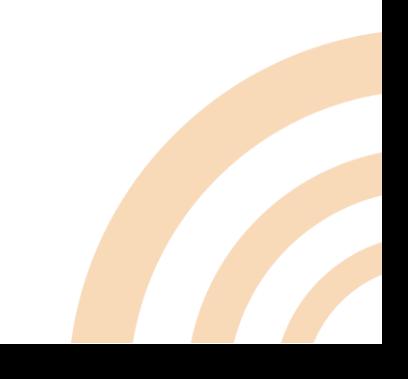

#### Installation

Method 1: Install via Composer

- 1. Connect to your Magento directory with SSH
- 2. Install Reepay payment plugin via composer
	- composer require radarsofthouse/reepay
- 3. Run the 4 following commands
	- php bin/magento module:enable Radarsofthouse\_Reepay
	- php bin/magento setup:upgrade
	- php bin/magento setup:di:compile
	- php bin/magento cache:flush

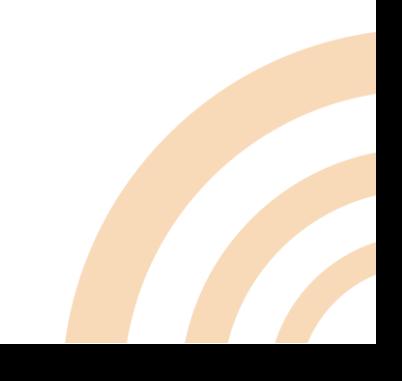

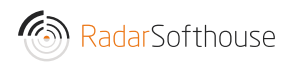

#### Method 2: Install from installation file

- 4. Download the installation file from: https://www.radarsofthouse.dk/download-reepay-betalingsmodul-tilmagento/
- 5. Extract files to your computer
- 6. Connect to your website source folder with FTP/SFTP/SSH client
- 7. Upload the files to Magento root folder

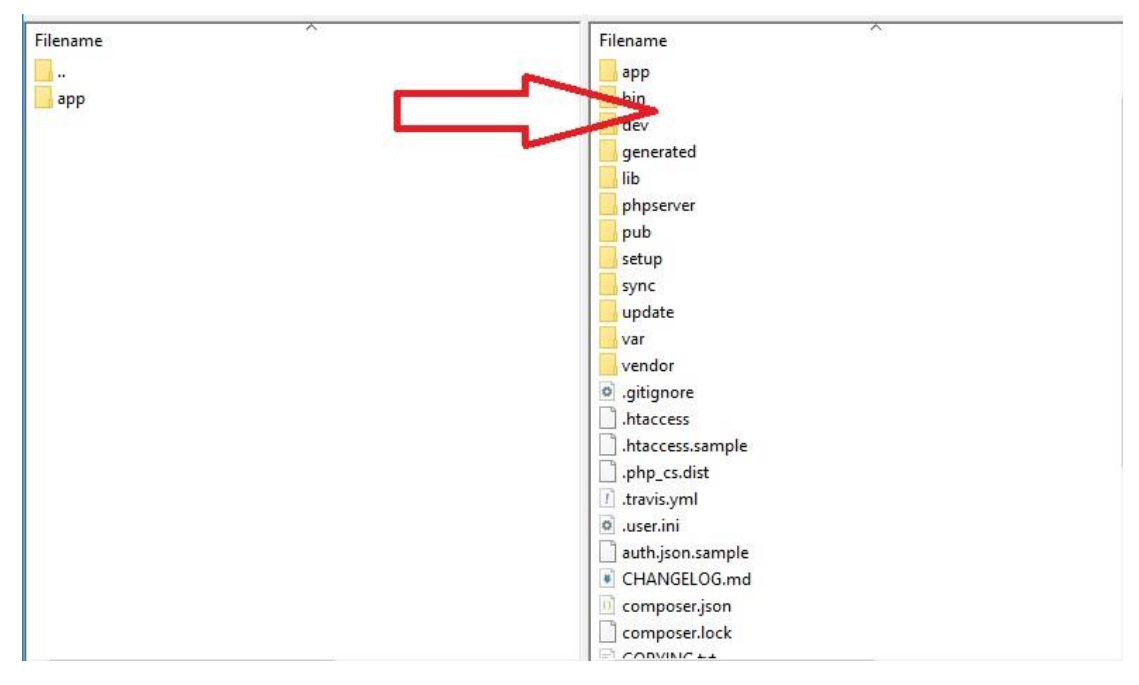

- 8. Connect to your Magento directory with SSH
- 9. Install required library
	- composer require guzzlehttp/guzzle
- 10. Run the 3 following commands
	- php bin/magento setup:upgrade
	- php bin/magento setup:di:compile
	- php bin/magento cache:flush

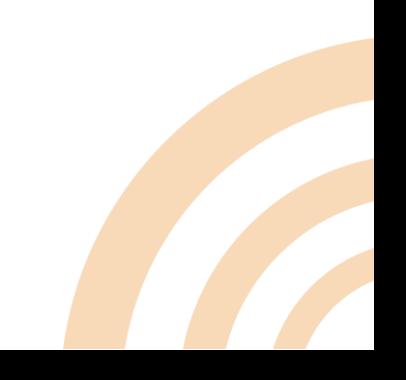

#### Main configuration

- 1. Go to 'STORES -> Configuration'
- 2. Go to 'SALES -> Payment Methods'
- 3. The main configuration can be changed in the 'Reepay payment section.

#### ⊙ Reepay payment

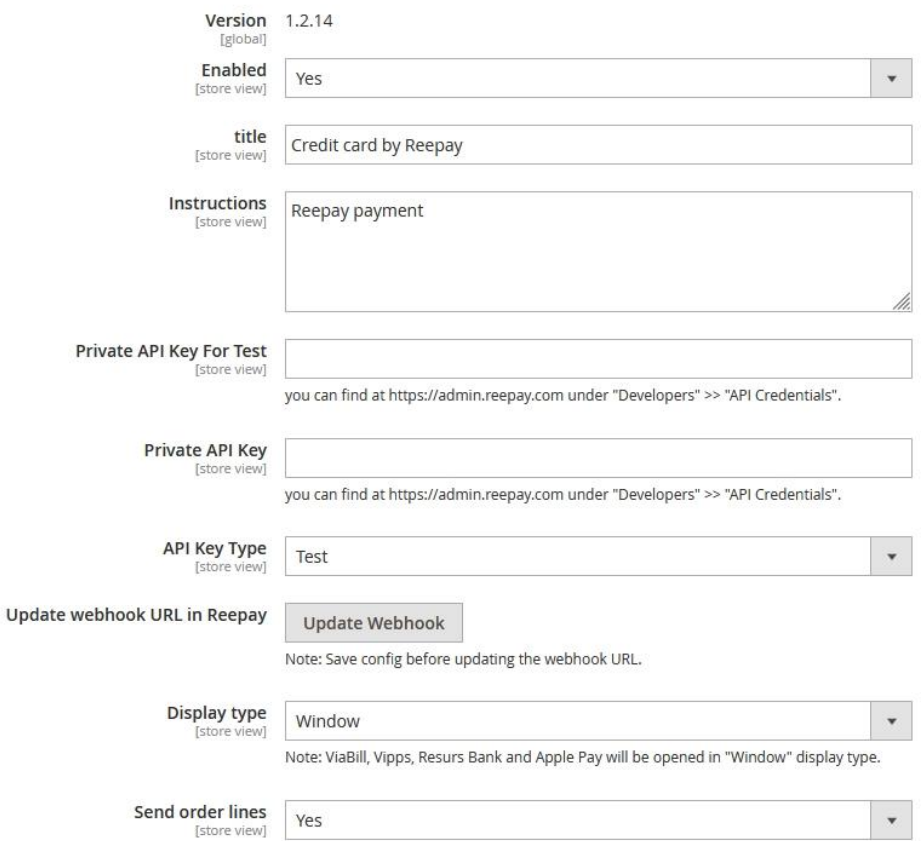

- Enabled (Yes/No): Enable/Disable extension. Choose 'Yes' to enable the extension
- Title: Enter payment title which will show on the checkout page
- Instructions: Enter any payment information
- Private API Key For Test: Reepay Private API key for testing. Can be found at https://admin.reepay.com under "Developers" > "API Credentials"

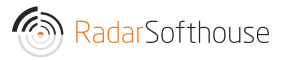

- Private API Key: Reepay Private API key. Can be found at https://admin.reepay.com under "Developers" > "API Credentials"
- API Key Type: To switch Reepay account between test account and live account
- Update webhook URL in Reepay: Update webhook URL in [https://reepay.com](https://reepay.com/) from Magento
- Display type: There are 3 displays for Reepay payment
	- o Embedded (Pay from Magento site)
	- o Overlay (Pay from Magento site)
	- o Window (Pay from Reepay site)
- Send order lines: Send order lines to Reepay
- Auto capture (Yes/No): Automatic capture the payment after user has paid. If set to 'No' the payment status in Repay will be "Authorized" after user has paid
- Surcharge Fee: Enable surcharge fee function
- Enable save credit card: Enable save credit card function. Note: This function only works with Magento logged in users
- Initiated transaction type when using save credit card function:
	- CIT (Customer Initiated Transaction): User will be redirected to a payment window with auto filled credit card information. Then redirected to success page.
	- MIT (Merchant Initiated Transaction): Creates payment directly in Reepay. Then redirects the user to success page.
- Order status when the payment is made: Order status when user has paid and lands on success page Note: We suggest to use "Processing"
- Order status when the payment is made: Order status when user has paid and lands on success page

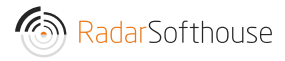

Note: We suggest to use "Processing"

- Change order status to cancelled if the customer is redirected to the cancel\_url: Change order status to cancelled if the customer is redirected to the cancel url.
- Send order confirmation email after payment has been made: Send order confirmation email after payment has been made.
- Payment from Applicable Countries: (All Allowed Countries/Specific Countries): Allow Reepay payment for All countries or specific countries
- Payment from Specific Countries: Allow Reepay payment for specific countries. Make sure the "Payment from Applicable Countries" has been set to "Specific Countries"
- Allowed payments: Allow payment types (might depend on your Reepay agreement)
	- o All available debit / credit cards
	- o AnyDay
	- o Dankort
	- o VISA
	- o VISA/Dankort
	- o VISA Electron
	- o MasterCard
	- o American Express
	- o MobilePay
	- o ViaBill
	- o Klarna Pay Later
	- o Klarna Pay Now
	- o Klarna Slice It
	- o Klarna Direct Bank Transfer

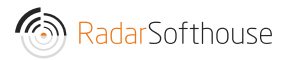

- o Klarna Direct Debit
- o Diners Club
- o Maestro
- o Laser
- o Discover
- o JCB
- o China Union Pay
- o Forbrugsforeningen
- o Apple Pay
- o PayPal
- o Resurs Bank
- o Vipps
- o Google Pay
- o iDEAL
- o BLIK
- o Przelewy24 (P24)
- o Verkkopankki
- o Giropay
- o SEPA Direct Debit
- Payment icons: Payment icons which show on the checkout page
- Payment Link Email Template: Payment link email template when an order is created by admin
- Reepay log: Choose 'Disabled' to disable Reepay log. There are 2 options for the Reepay log
	- o Only Reepay API: Log only Reepay API
	- o Debug mode: Log all
- Sort order: Sort order for the Reepay payment with other payment methods

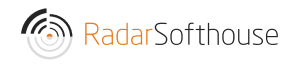

# Other payment methods by Reepay

Besides the main configuration, you can do settings individually for other payment methods than the main payment method.

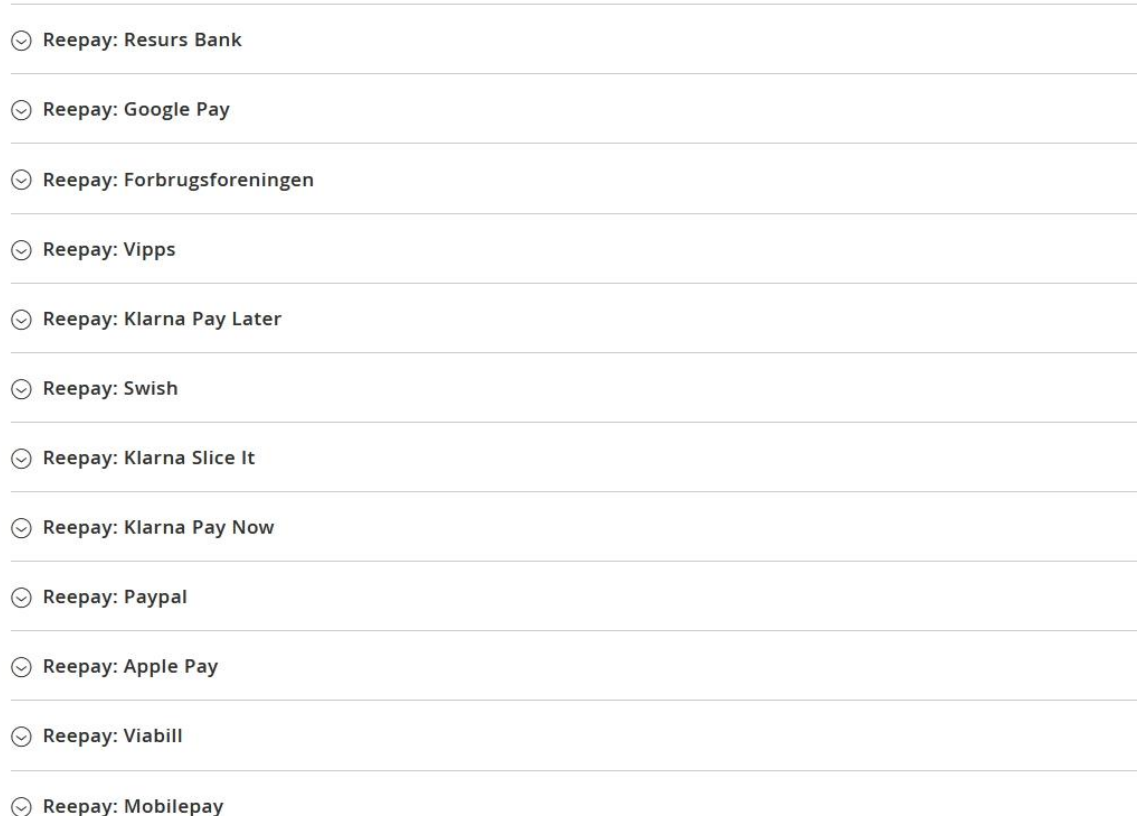

For example: If you enable the Reepay: Mobilepay. On the checkout page it will show the Mobilepay method separated from the main payment method.

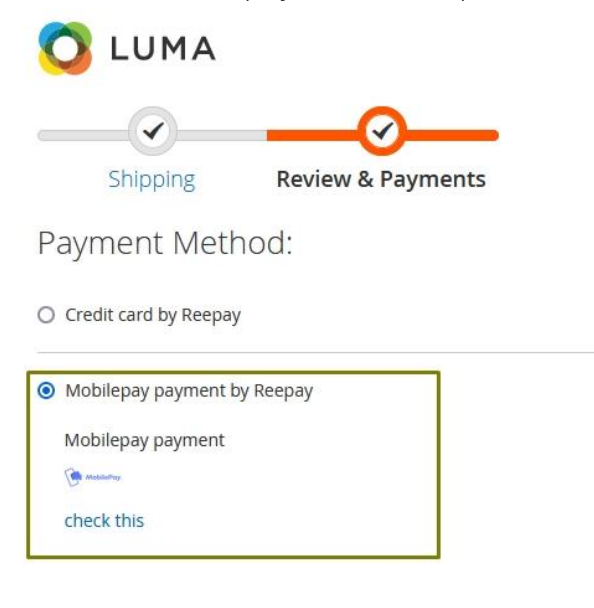

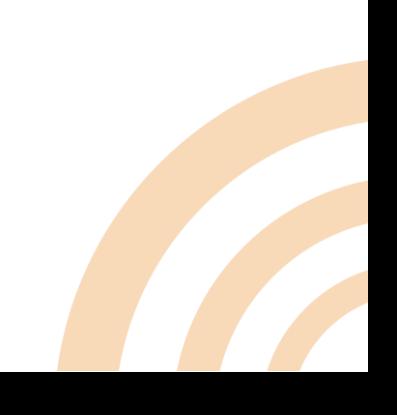

### Webhooks Setting in Reepay.

#### Method 1: Set from Magento

- 1. Go to Reepay payment configuration
- 2. Click the "Update Webhook" button

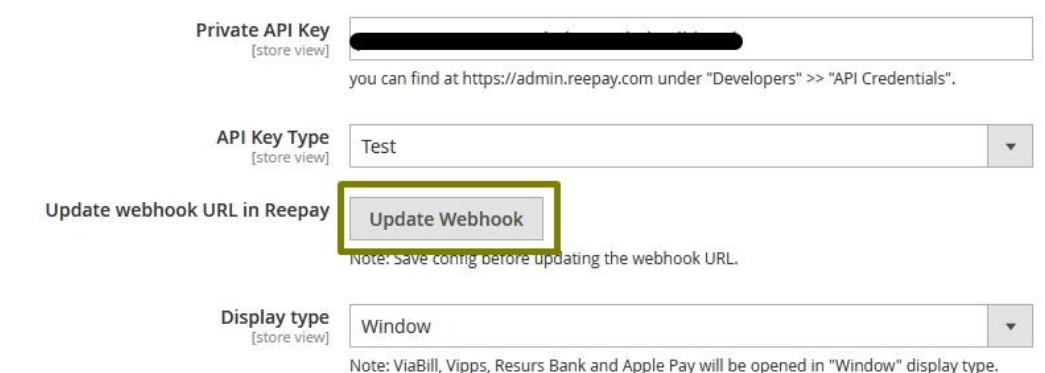

#### Method 2: Manually set in Reepay

- 1. Log in to Reepay<https://admin.reepay.com/>
- 2. Go to 'Developers -> Webhooks' in the left menu

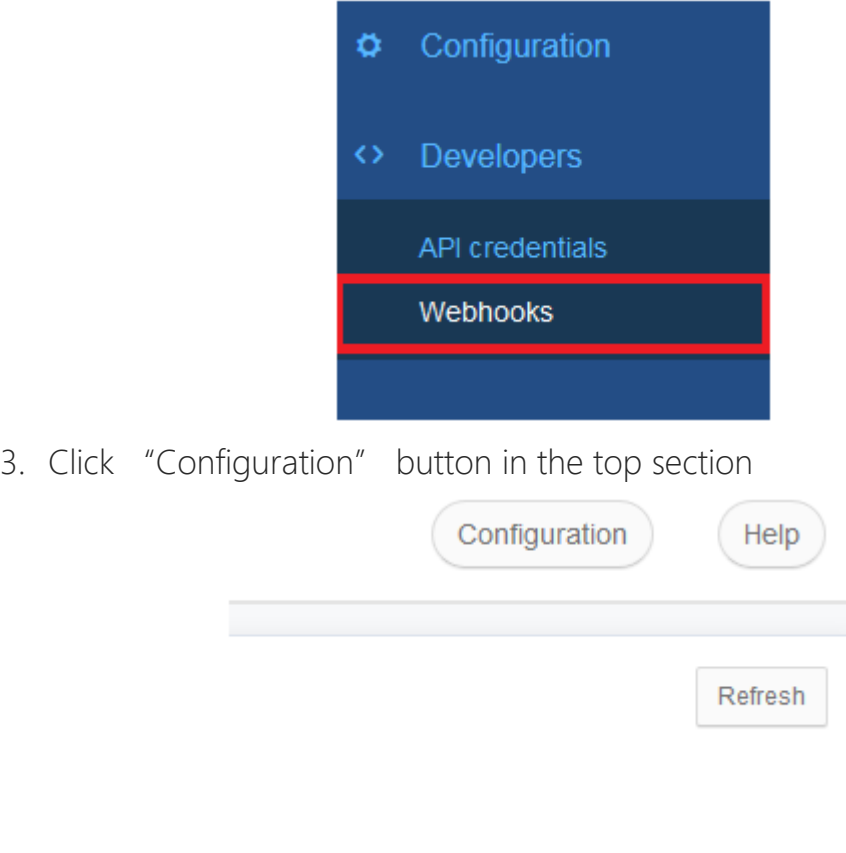

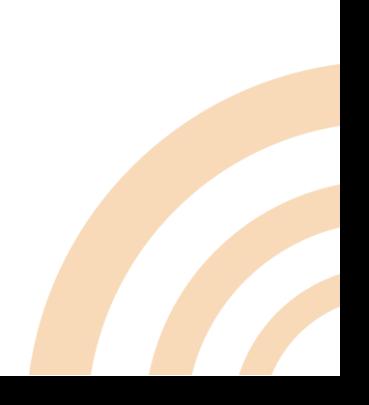

4. Add a webhook URL, then click "Save" button. URL format: [Your shop URL]/reepay/webhooks/index Example:<http://reepay-magento.com/reepay/webhooks/index> Make sure not to disable the webhook

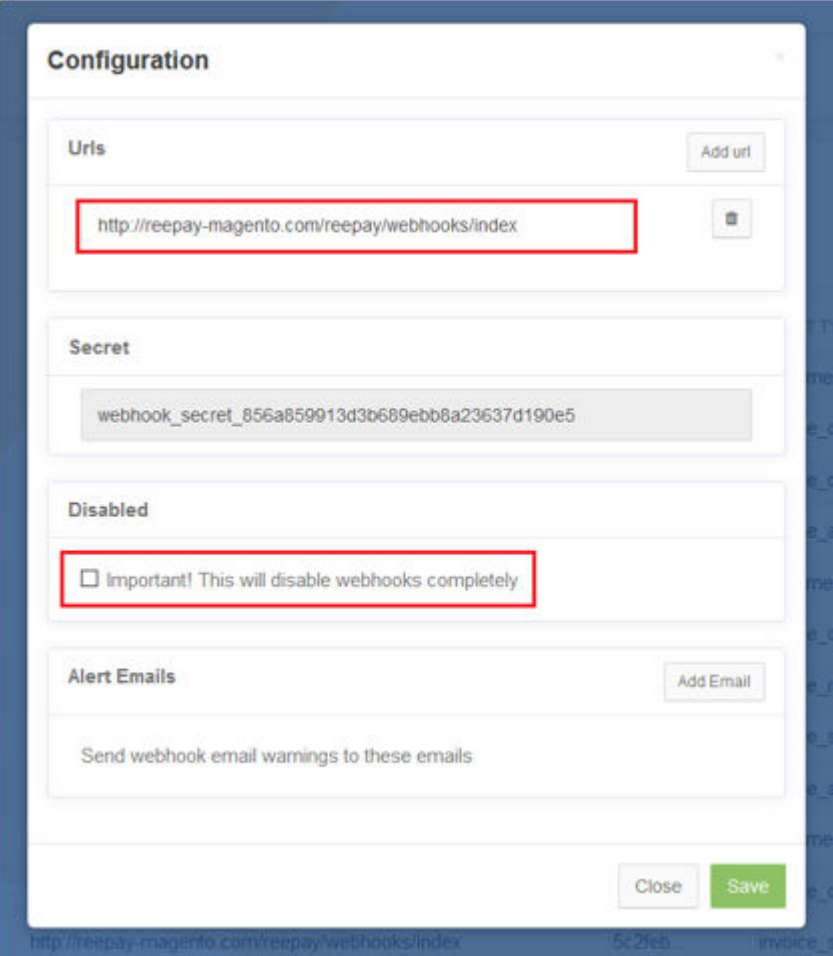

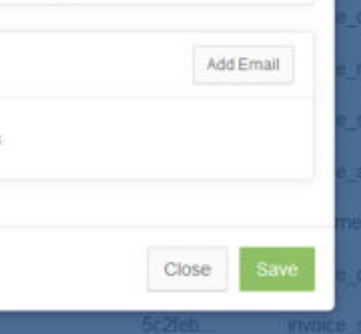

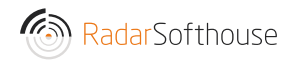

# Cache settings

If you use cache, such as Vanish Cache, Full Page Cache, etc. you must disallow cache for this URL

Disallow URL: reepay/\*

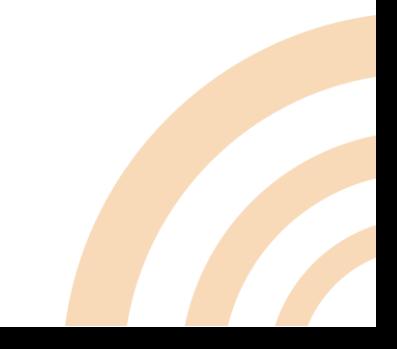

### Uninstall

- 1. Connect to your website source folder with FTP/SFTP/SSH client
- 2. Go to "app -> code" directory from your Magento root directory.
- 3. Remove "Radarsofthouse" directory
- 4. Connect to your Magento directory with SSH.
- 5. Run the 3 following commands
	- php bin/magento setup:upgrade
	- php bin/magento setup:di:compile
	- php bin/magento setup:static-content:deploy

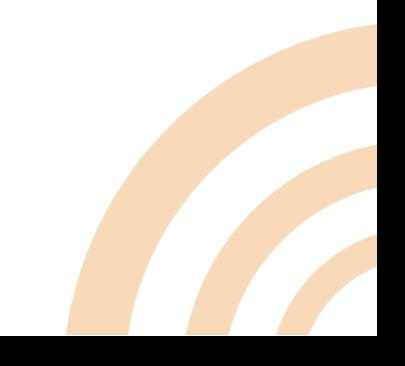

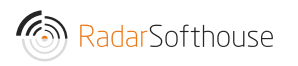

# Contact our support

Email: [support@radarsofthouse.dk](mailto:support@radarsofthouse.dk)

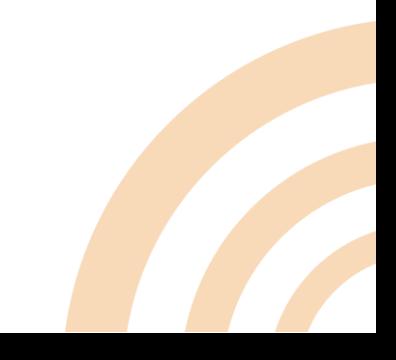